#### **Information Resources Swinburne Library Endnote online database exporting**

## **Exporting from EBSCOhost databases**

Link to your chosen EBSCO databases/s and run a search. You will see a list of references in the search results. To export the references into EndNote Online, first add references to a folder.

### **Adding references to your folder.**

- To select a reference or references, click on the icon with the plus sign.
- It will change to a folder icon once selected.
- Next, click on the link  $\frac{1}{\sqrt{2}}$  Folder from the navigation bar at the top.
- Next, select the references by ticking the box next to **Select/deselect all.**

Click on the link **Export** on the right.

- Select **Direct Export to EndNote Web** and click Save.
- If you have an EndNote Online account open your references will be automatically deposited into 'my references.'

If you don't have an Endnote Online account open, a new browser window will open. Once you log in, the references will be imported into your account.

 After the references have been imported you may need to edit the references individually.

## **Exporting from Scopus**

Link to the Scopus database and run a search. You will see a list of all references in the search results. To export the references into Endnote Online, first select them from the list.

#### **Selecting references to export**

To select a range of references, tick them as you browse through the results list.

- Next, select Export from the navigation bar.
- Select **RIS format** (EndNote, Reference Manager) from the export format pull-down menu.
- Add the abstract and keywords if desired.
- Click Export
- Firefox will show a transfer screen. Open the references with the EndNote Online helper program.
- If you have an EndNote Online account open your references will be automatically deposited into 'my references'.
- If you don't have an Endnote Online account open, a new browser window will open. Once you log in, the references will be imported into your account.
- After the references have been imported you may need to edit the references individually.

Note: exporting references will get you publication information, an abstract and keywords if available. It does not download the full text. You may need to change capital letters in the title – sentence case is used in most reference styles.

## **Exporting from Web of Science**

Link to the Web of Science database and run a search. You will see a list of references in the search results. To export references, first select them from the list.

## **Selecting references to export.**

- To select a range of references, tick them as you browse through the results list.
- Next, click Save to EndNote online
- Select Full Record if desired.
- Click Send.
- If you have an EndNote Online account open your references will be automatically deposited into 'my references'.
- If you don't have an Endnote Online account open, a new browser window will open. Once you log in, the references will be imported into your account.
- After the references have been imported you may need to edit the references individually.
- An EndNote icon appears next to the records you have added to EndNote online.

# **Exporting from ProQuest**

Link to ProQuest and run a search. You will see a list of references in the search results. To export references into EndNote Online, first select them by ticking the boxes next to each reference. If you want to export all references on that page, Tick the box for Select 1 - 20.

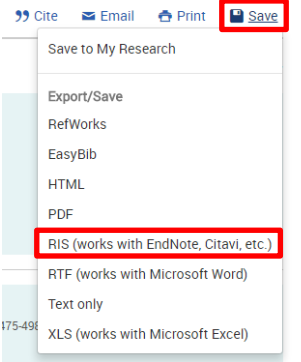

- Click on Save
- Select RIS (works with EndNote, Citavi, etc.) from the pop-up window.
- From the pop-up window, click Continue.
- Firefox will show a transfer screen. Open the references with the EndNote Online helper program.
- If you have an EndNote Online account open your references will be automatically deposited into 'my references'.
- **If you don't have an Endnote Online account open,** a new browser window will open. Once you log in, the references will be imported into your account.
- After the references have been imported you may need to edit the references individually.